## **Add an Authorized User to eBill**

1. Click MySAIL from the OU home page 2. Select eBill from the Popular Services 3. Select Authorized Users from the

and login with your NetID and password menu. The menu on the right side of the screen.

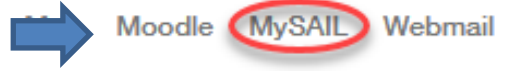

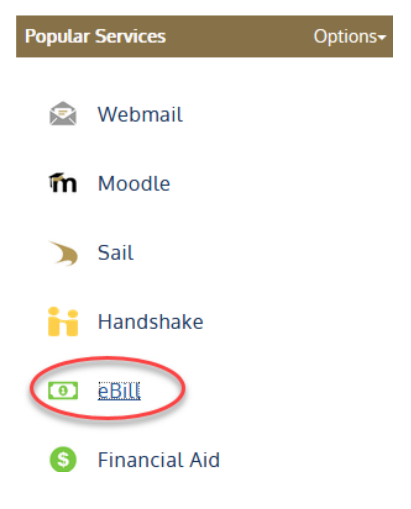

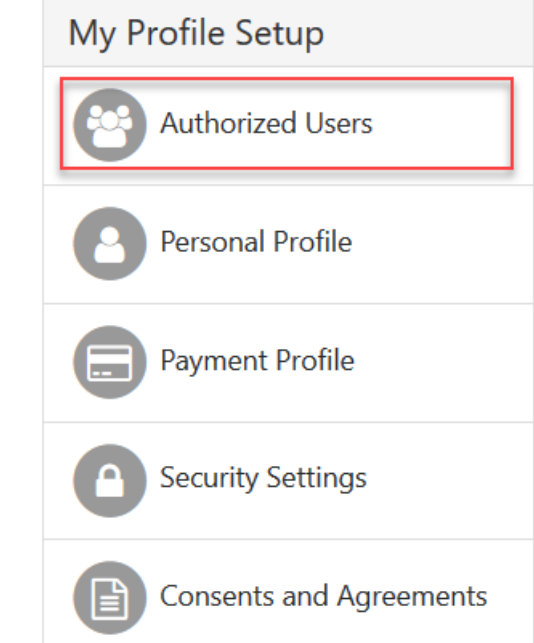

\\shares\star\SBS web page\SBS web site\SBS Website 202240\Student Account Information\How to Pay \_ eBill\Authorized Users tab\Add an Authorized User to eBill for SSO FINAL 10-5-2022.docx

## 4. Select "Add Authorized User" and enter the e-mail address 5. Check I Agree and click Continue. of the person you are adding, authorize access and click Continue.

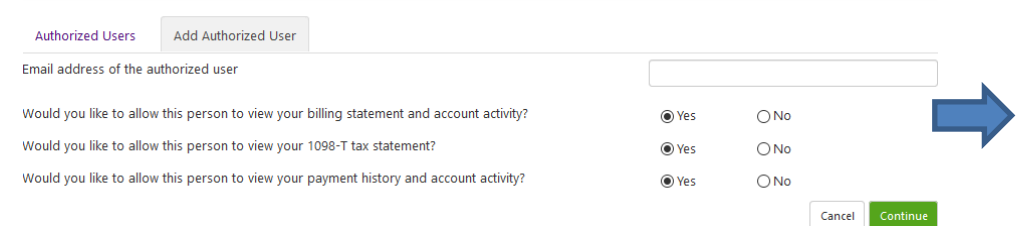

Agreement to Add Authorized User

I hereby authorize Oakland University to grant robertbii@yahoo.com full access to my accounts, including ability to view all billing statements, payment history, and/or make payments accordingly. My payment methods and credit card and/or checking account information will remain confidential and hidden from all other users. I understand that I am still primarily responsible for ensuring that all my accounts are paid on time and in full.

This agreement is dated Saturday, January 5, 2019.

For fraud detection purposes, your internet address has been logged:

141.210.110.108 at 1/5/19 11:25:28 AM EST

Any false information entered hereon constitutes as fraud and subjects the party entering same to felony prosecution under both Federal and State laws of the United States. Violators will be prosecuted to the fullest extent of the law.

Please check the box below to agree to the terms and continue.

□ Agree

Cancel **Print Agreement** 

\\shares\star\SBS web page\SBS web site\SBS Website 202240\Student Account Information\How to Pay \_ eBill\Authorized Users tab\Add an Authorized User to eBill for SSO FINAL 10-5-2022.docx